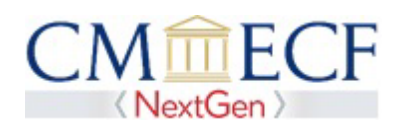

# Link an Upgraded PACER Account to a NextGen CM/ECF Account

**After** the United States Bankruptcy Court for the Eastern District of Missouri goes live with NEXTGEN you will need to link your upgraded PACER account with your existing CM/ECF account. See below for instructions on how you link. Until you link you will not be able to e-file.

The Court will notify you once we are live, so you can then link your account.

- On the PACER website, upgrade your PACER account if you have individual PACER Account and have not upgraded **or** create an individual PACER account if do not have one.
- Step 1 Go to the courts website at [www.moeb.uscourts.gov](http://www.moeb.uscourts.gov/) select E-Filing (CM/ECF) link.

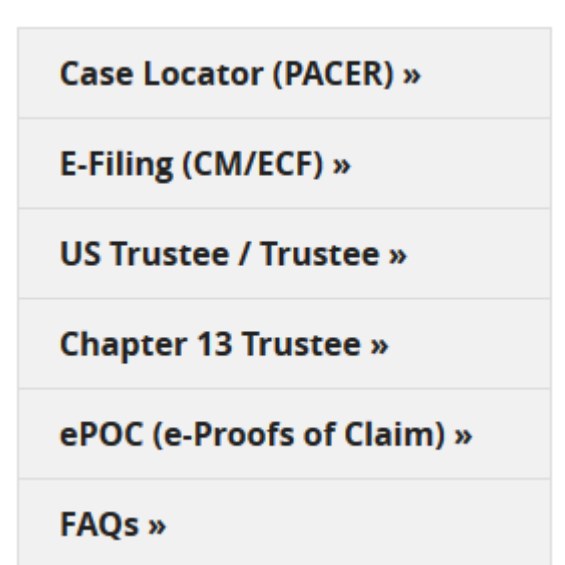

**Step 2** Click on Eastern District of Missouri Filing System link.

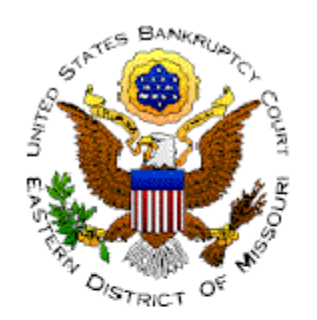

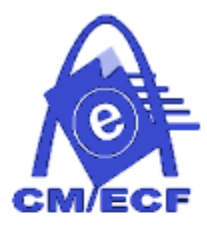

Welcome to the

# **U.S. Bankruptcy Court Eastern District of Missouri**

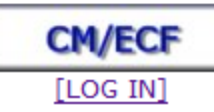

**Step 3** This will redirect you to the PACER login screen.

Enter your new/upgraded PACER login and password.

### **PACER LOGIN**

Your browser must be set to accept cookies in order to log in to this site. If your browser is set to cookies and you are experiencing problems with the login, delete the stored cookie file in your F reopen your browser before trying again.

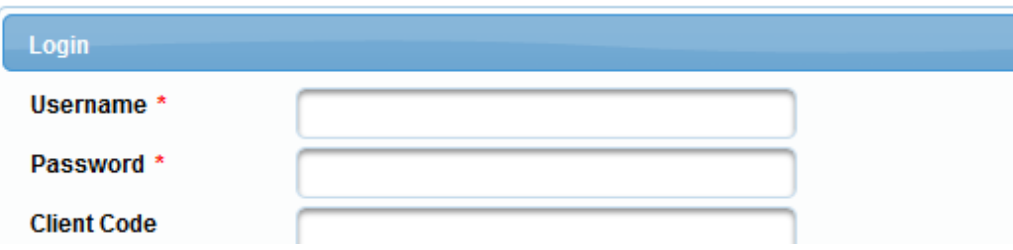

#### **Step 4** Click **Utilities** on top menu bar

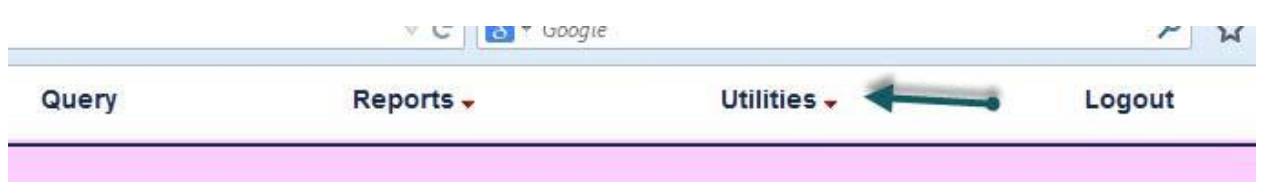

#### **Step 5** Select **Link a CM/ECF account to my PACER account**

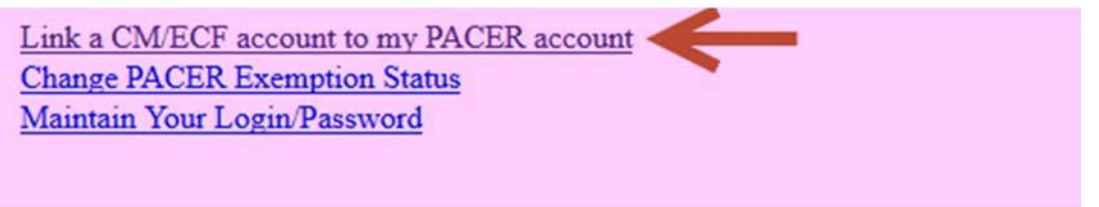

#### **Step 6** Enter your Current CM/ECF Login and Password and click SUBMIT

## Link a CM/ECF account to my PACER account

This utility links your PACER account with your e-filer account in this court.

If you use CM/ECF for PACER only, no action is necessary.

If you had a CM/ECF e-filing account in this court before the court converted to NextGen CM/ECF, e to link the accounts (or go back if the names don't match).

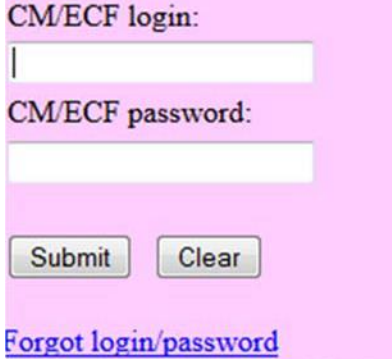

More about Upgraded PACER account

**Step 7** It will then ask if you would like to link the accounts. If the PACER name is a firm name, you need to get an individual PACER account. All parties who want to file will need their own individual PACER account.

> If the PACER and CM/ECF names match, click **SUBMIT.** Upon submission, your current CM/ECF account will be linked to your PACER account.

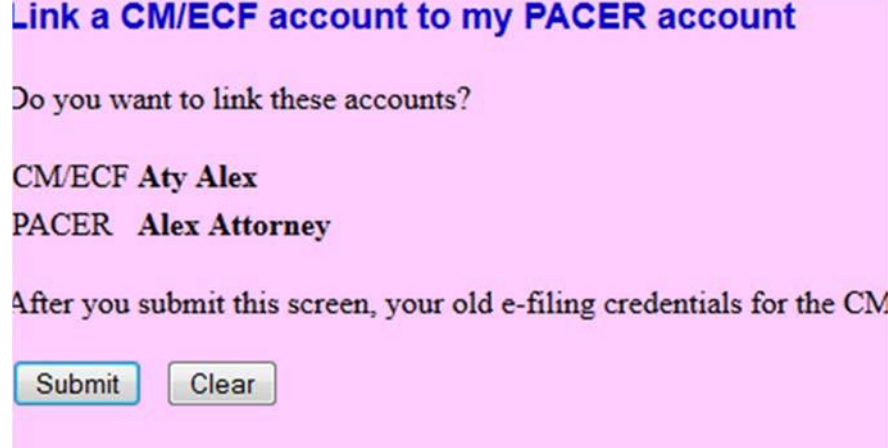

- **Step 8** The final screen will confirm the link between current CM/ECF account and your PACER account.
- **Step 9** Once your accounts are linked, if you **CLICK** on any menu item on top bar, all menu items you currently see in CM/ECF will become available such as Bankruptcy, Adversary etc.

**NOTE:** You will receive an email notification after the linking has been complete. See sample below:

This email is notification that the change you requested to your NextGen CM/ECF account has been processed. The status is listed below. Account Number: 111111 Court: MISSOURI EASTERN BANKRUPTCY COURT Date/Time Submitted: 11/01/2015 10:40:36 CST Transaction ID: 10005

Request: Link Transaction Status: Processed Comment: Your PACER account has been linked to your CM/ECF account. **NOTE:** Each time you login to CM/ECF, the redaction notice will display, place checkmark in box and click Continue.

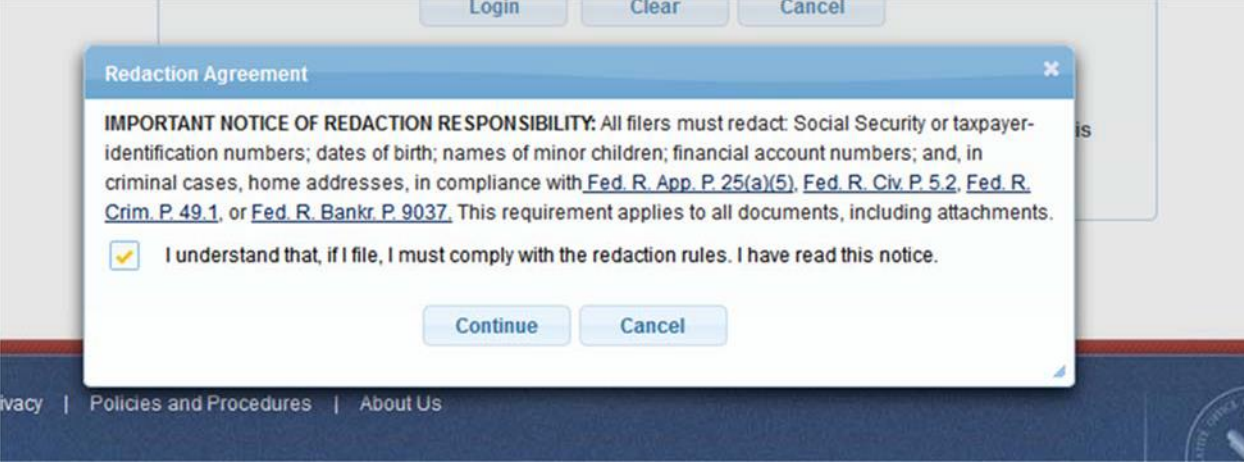